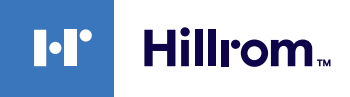

# **Welch Allyn® Connex® Geräte EKG Kurzreferenzkarte**

#### **EKG-Feld Atmungsfrequenz-Feld** 3  $120$ 67 50 ෦்  $\overline{10}$  $\overline{12}$

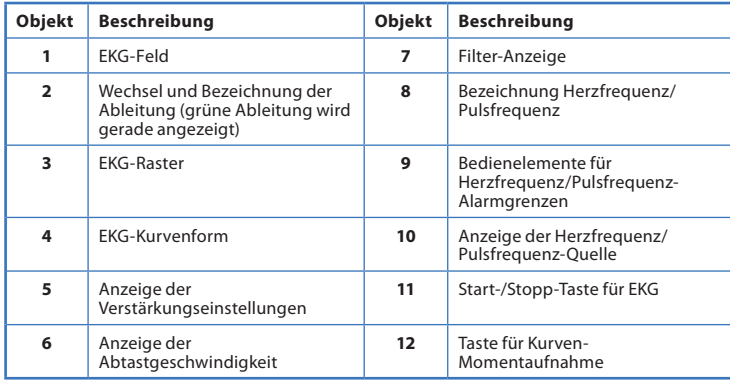

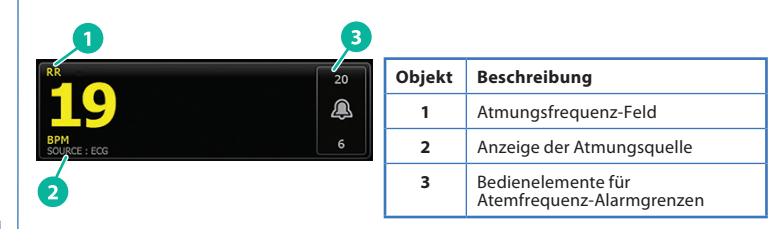

#### **Einrichten von EKG/Impedanz-Atemfrequenz**

- 1. Registerkarte "Settings" (Einstellungen) berühren.
- 2. Registerkarte "Setup" (Inbetriebnahme) berühren.
- 3. Die vertikale Registerkarte "ECG" (EKG) berühren.
- 4. Die folgenden Einstellungen nach Bedarf anpassen:
	- EKG-Verstärkung. Die gewünschte Verstärkung auswählen.
	- Abtastgeschwindigkeit. Die gewünschte Abtastgeschwindigkeit auswählen.
	- Filter. Auswahlfeld berühren, um Filter zu aktivieren oder zu deaktivieren.
	- "Use ECG as an RR source when available" (EKG als AF-Quelle verwenden, sofern verfügbar). Auswahlfeld berühren, um Impedanz-Atemfrequenz zu aktivieren oder deaktivieren. Vom Gerät wird die Impedanz-Atemfrequenz nur bei Überwachung der Ableitung II gemessen.

**hillrom.com** REF 80020887 Ver. B · Version von: 09-2021 · © 2021 Welch Allyn, Inc. Alle Rechte vorbehalten. Welch Allyn, Inc. ist eine Tochtergesellschaft von Hill-Rom Holdings, Inc.

5. Schrittmachererkennung ggf. einstellen. Auswahlfeld berühren, um die Anzeige der Schrittmacherzacken zu aktivieren oder zu deaktivieren, wie hier abgebildet.

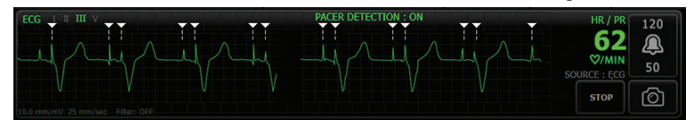

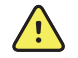

**WARNUNG** Sicherheitsrisiko für Patienten. Schrittmachererkennung korrekt einstellen. Ein Schrittmacherimpuls kann als QRS gezählt werden, was eine falsche Herzfrequenz, die Nichterkennung eines Herzstillstands und einige lebensbedrohliche Arrhythmien (V-Tach (ventrikuläre Tachykardie), V-Fib (Herzkammerflimmern) und Asystolie) zur Folge haben könnte. Wenn Ihr Patient einen Herzschrittmacher hat, sollten Sie die Schrittmachererkennung einschalten, um dieses Risiko zu vermeiden. Patienten mit einem Schrittmacher sollten genau überwacht werden.

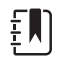

**Hinweis** Standardmäßig ist die Schrittmachererkennung auf Aus eingestellt. Nach der Überwachung eines Patienten, bei dem die Schrittmachererkennung auf Ein gestellt ist, kehrt das Gerät vor der Überwachung des nächsten Patienten zur Standardeinstellung zurück. Registerkarte **"Settings"** (Einstellungen) **> "Setup"** (Inbetriebnahme) **> "ECG"** (EKG) erneut aufrufen, um die Schrittmachererkennung für neue Patienten zu aktivieren.

6. Registerkarte "Home" berühren. Die neuen Einstellungen werden sofort wirksam.

### **Überwachen des Patienten**

- 1. **"Start"** im EKG-Feld berühren, um mit der Erfassung einer EKG-Kurve zu beginnen. 3 bis 5 Sekunden abwarten, bis die Kurve auf dem Bildschirm angezeigt wird. Auch die Herzfrequenz wird im EKG-Feld angezeigt.
- 2. Anzeige der EKG-Ableitung im Feld suchen. Nach einer Liste der verfügbaren Ableitungen suchen, in der die aktuelle ausgewählte Ableitung markiert ist.
- 3. Den Bildschirm an einer beliebigen Stelle auf der Kurve berühren, um eine andere Ableitung anzuzeigen. Bei jedem Berühren ändern sich die angezeigte Kurve und Ableitungsauswahl.
- 4. EKG-Überwachung ggf. fortsetzen.

## **Speichern und Prüfen von Kurven-Momentaufnahmen**

#### **Nicht alarmierende Kurven-Momentaufnahmen**

Sie können Momentaufnahmen von nicht alarmierenden bzw. besorgniserregenden Kurven auf der Registerkarte "Review" (Rückblick) speichern. Bei Momentaufnahmen von nicht alarmierenden Kurven werden 7 Sekunden lang Daten erfasst.

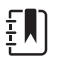

**Hinweis** Sie können eine Kurven-Momentaufnahme pro Minute erfassen.

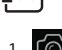

- 1. **ich im EKG-Feld berühren, wenn Sie eine zu erfassende Kurve beobachten.**
- 2. Registerkarte "Review" (Rückblick) berühren und das Symbol  $\left| \right|$ gespeicherte Kurve in der EKG-Zeile beobachten.
- 3. Zum Öffnen und Prüfen der Kurven-Momentaufnahme
- 4. **"Print"** (Drucken) zum Drucken der Kurve oder **"Cancel"** (Abbrechen) zum Schließen der Momentaufnahme berühren. Bei beiden Optionen wird danach wieder die Registerkarte "Review" (Rückblick) angezeigt.

### **Alarmierende Kurven-Momentaufnahmen**

Alarmierende Kurven-Momentaufnahmen von Arrhythmien (V-Tach, V-Fib und Asystolie) werden automatisch auf der Registerkarte "Review" (Rückblick) gespeichert. Es ist kein Benutzereingriff erforderlich. Folgendes ist zu beachten:

- Wenn "Print on alarm" (Drucken bei Alarm) in den Einstellungen "Advanced" (Erweitert) aktiviert wurde, wird die Kurve nach Abschluss des Speichervorgangs automatisch gedruckt.
- Das Symbol für eine gespeicherte Kurve bei Alarmzustand wird in der Tabelle "Review" (Rückblick) rot angezeigt und weist so auf einen Alarm mit der Priorität "Hoch" hin.
- Kurven bei Alarmzustand erfassen die 7 Sekunden vor sowie die 7 Sekunden nach einem Alarmereignis (V-Tach, V-Fib und Asystolie).
- Während der 7-sekündigen Speicherzeit nach dem Alarm können Einstellungen (Ableitungen, Filter, Verstärkung, Schrittmachererkennung usw.) nicht geändert werden.

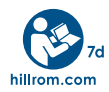

Bei Fragen zu den Produkten von Welch Allyn, wenden Sie sich bitte an den technischen Support von Hillrom: [hillrom.com/en-us/about-us/locations/](http://hillrom.com/en-us/about-us/locations/)